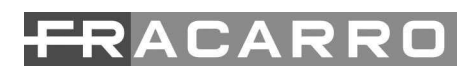

# MOD-LAN MOD-LAN EVO

## Modulo di connessione di rete LAN App iDEFENDER Cloud e Video Verifica

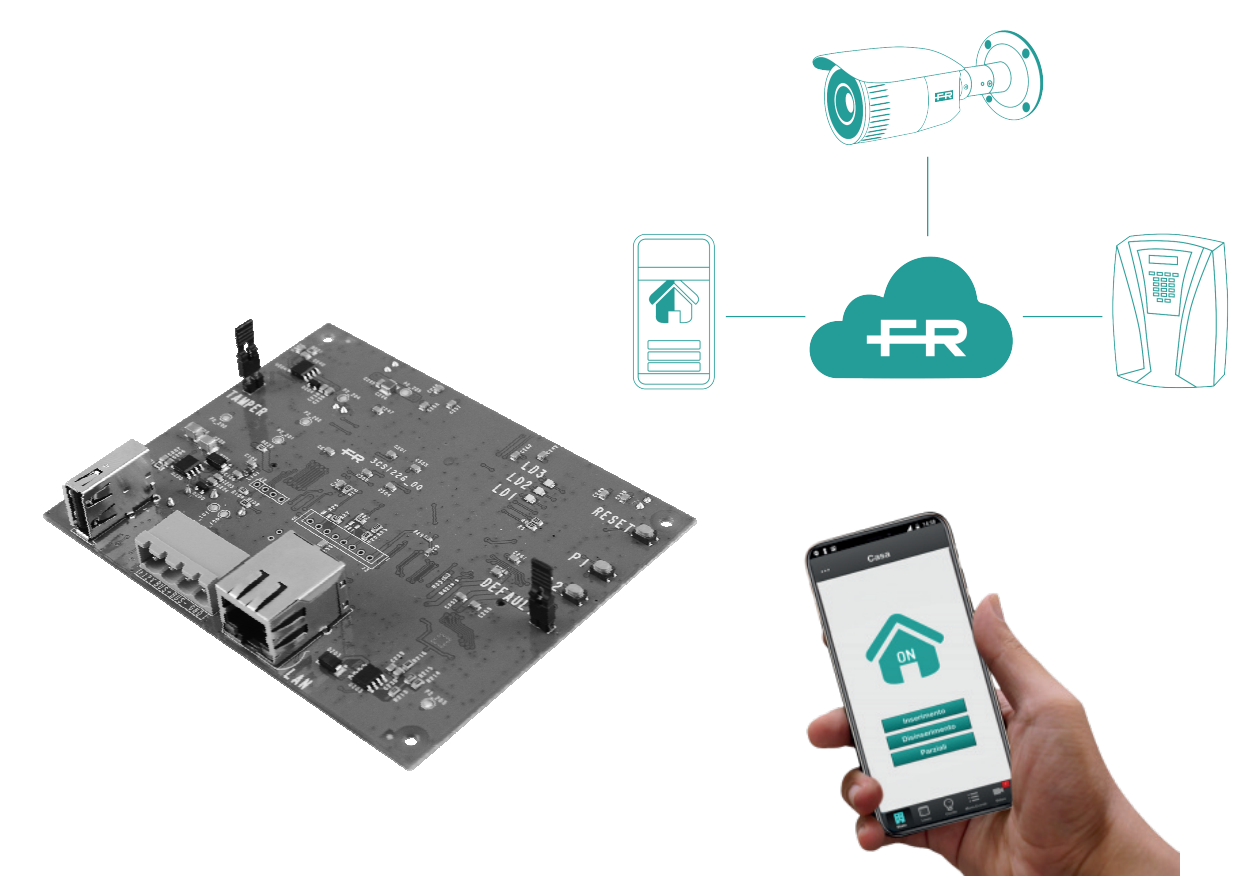

 $C \in$ 

Manuale installatore

## FRACARRO

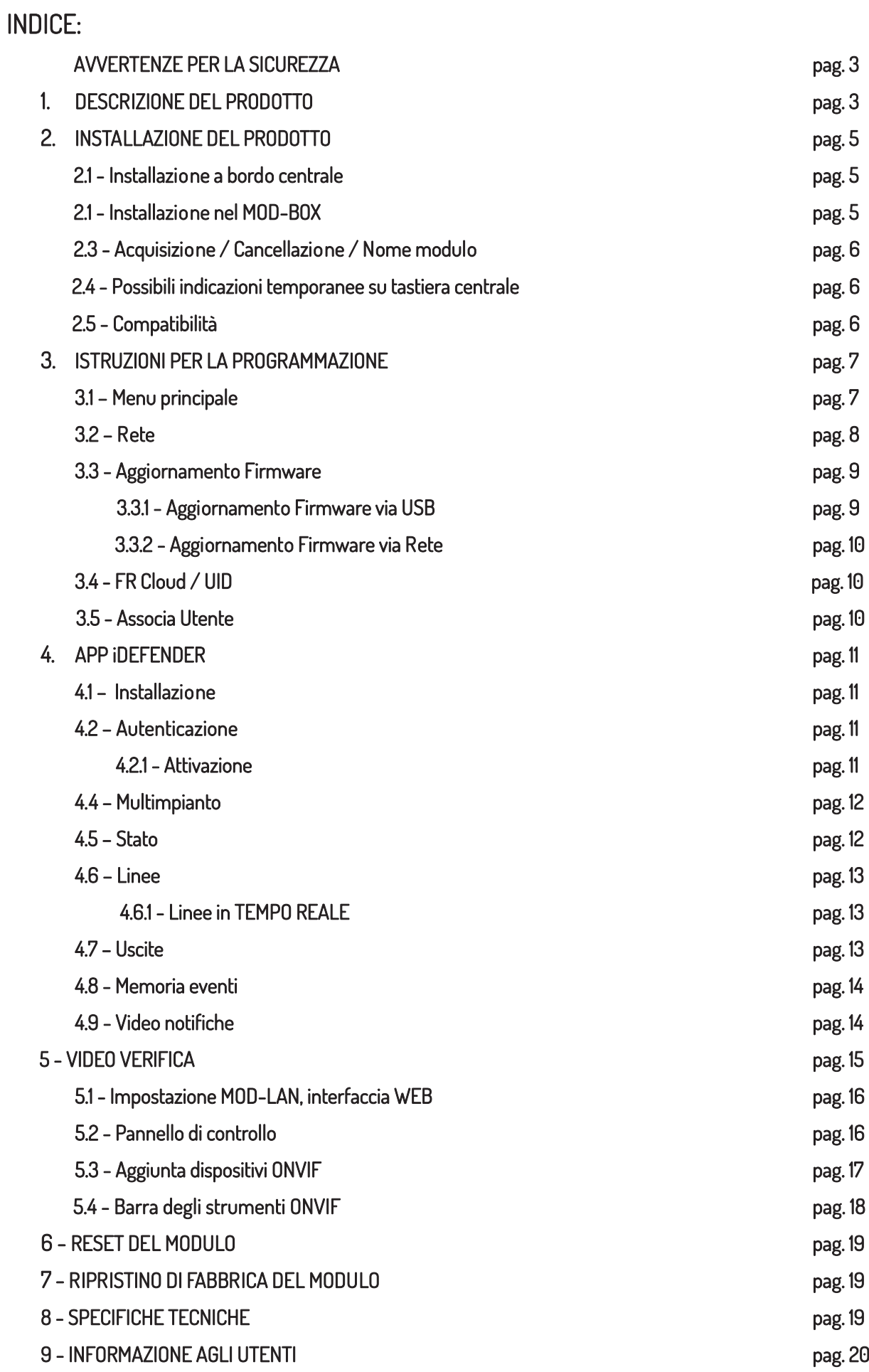

## $\Gamma$   $\Lambda$

#### AVVERTENZE PER LA SICUREZZA

L'installazione del prodotto deve essere eseguita da personale qualificato in conformità alle leggi e normative locali sulla sicurezza. Fracarro Radioindustrie di conseguenza è esonerata da qualsivoglia responsabilità civile o penale conseguente a violazioni delle norme giuridiche vigenti in materia e derivanti dall'improprio uso del prodotto da parte dell'installatore, dell'utilizzatore o di terzi.

L'installazione del prodotto deve essere eseguita secondo le indicazioni di installazione fornite, al fine di preservare l'operatore da eventuali incidenti e il prodotto da eventuali danneggiamenti.

#### Avvertenze per l'installazione

Il prodotto non deve essere esposto a gocciolamento o a spruzzi d'acqua e va pertanto installato in un ambiente asciutto, all'interno di edifici.

Umidità e gocce di condensa potrebbero danneggiare il prodotto. In caso di condensa, prima di utilizzare il prodotto, attendere che sia completamente asciutto.

Maneggiare con cura. Urti impropri potrebbero danneggiare il prodotto.

Lasciare spazio attorno al prodotto per garantire una ventilazione sufficiente. L'eccessiva temperatura di lavoro e/o un eccessivo riscaldamento possono compromettere il funzionamento e la durata del prodotto.

Non installare il prodotto sopra o vicino a fonti di calore o in luoghi polverosi o dove potrebbe venire a contatto con sostanze corrosive.

In caso di montaggio a muro utilizzare tasselli ad espansione adeguati alle caratteristiche del supporto di fissaggio. La parete ed il sistema di fissaggio devono essere in grado di sostenere almeno 4 volte il peso dell'apparecchiatura.

Attenzione: per evitare di ferirsi, questo apparecchio deve essere assicurato alla parete/pavimento secondo le istruzioni di installazione.

Tenere fisicamente separati i fili a bassissima tensione, compresi quelli della batteria, dai fili a tensione di rete. (e/o da quelli della rete telefonica).

#### Avvertenze generali

In caso di guasto non tentate di riparare il prodotto altrimenti la garanzia non sarà più valida.

Le informazioni riportate in questo manuale sono state compilate con cura, tuttavia Fracarro Radioindustrie S.r.l. si riserva il diritto di apportare in ogni momento e senza preavviso, miglioramenti e/o modifiche ai prodotti descritti nel presente manuale. Consultare il sito www.fracarro.com per le condizioni di assistenza e garanzia.

Si raccomanda di verificare periodicamente il corretto funzionamento del sistema d'allarme; tuttavia un sistema di allarme elettronico affidabile non evita intrusioni, rapine, incendi o altro, ma si limita a diminuire il rischio che tali situazioni si verifichino.

#### CONFORMITA' ALLE DIRETTIVE EUROPEE

Fracarro dichiara che il prodotto è conforme alle direttive 2014/30/UE e 2011/65/UE. Il testo completo della dichiarazione di conformità UE è disponibile al seguente indirizzo internet ce.fracarro.com.

#### 1 - DESCRIZIONE DEL PRODOTTO

Il MOD-LAN è un modulo di connessione di rete LAN che permette la comunicazione tra una centrale antifurto ed uno o più dispositivi remoti collegati tramite rete LAN o WAN.

Il collegamento e la comunicazione con la centrale d'allarme avviene via BUS 485 attraverso il "protocollo sicurezza Fracarro".

Il MOD-LAN consente di gestire e monitorare la centrale antifurto Fracarro attraverso l'applicazione iDefender.

L'APP iDefender è scaricabile gratuitamente per dispositivi IOS ed Android nell'apposito store (Apple store o Play store).

La comunicazione tra i dispositivi ed il MOD-LAN avviene tramite il FRACARRO CLOUD di conseguenza non è necessaria alcuna impostazione nel router per l'apertura delle porte.

Il MOD-LAN viene visualizzato e gestito dalla Centrale come un "Modulo Programmabile Esterno" (MPE).

Dal menu del Modulo LAN è possibile configurare i parametri di rete (IP, netmask, gateway, dhcp, porte dedicate ai diversi servizi interni…).

La sua programmazione può avvenire da tastiera T8N o da PC una volta acquisito il modulo alla centrale.

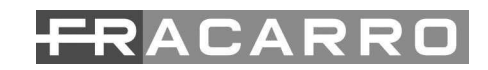

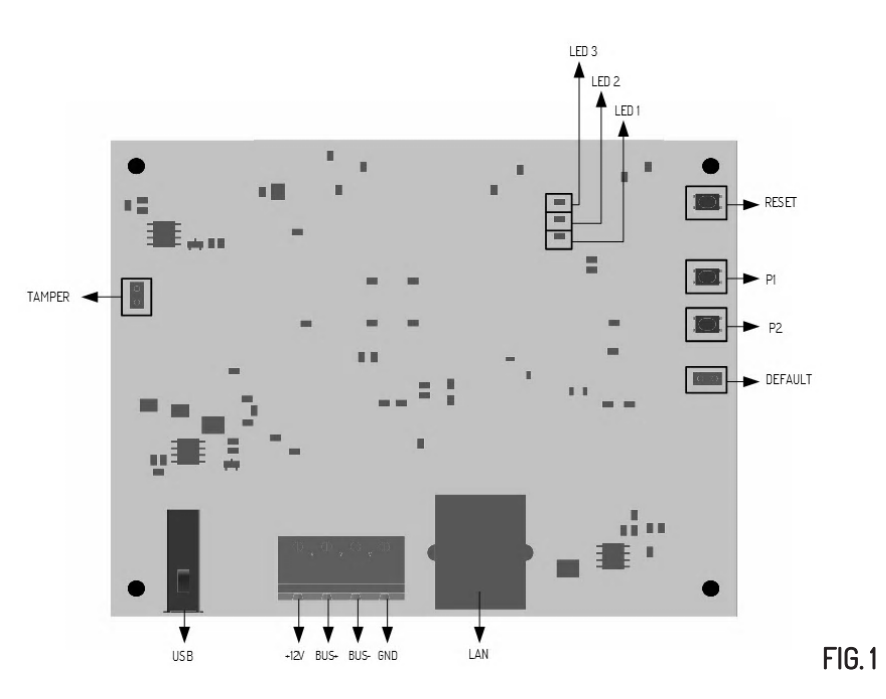

### Descrizione Pulsanti, Jumper, LED e Morsettiera

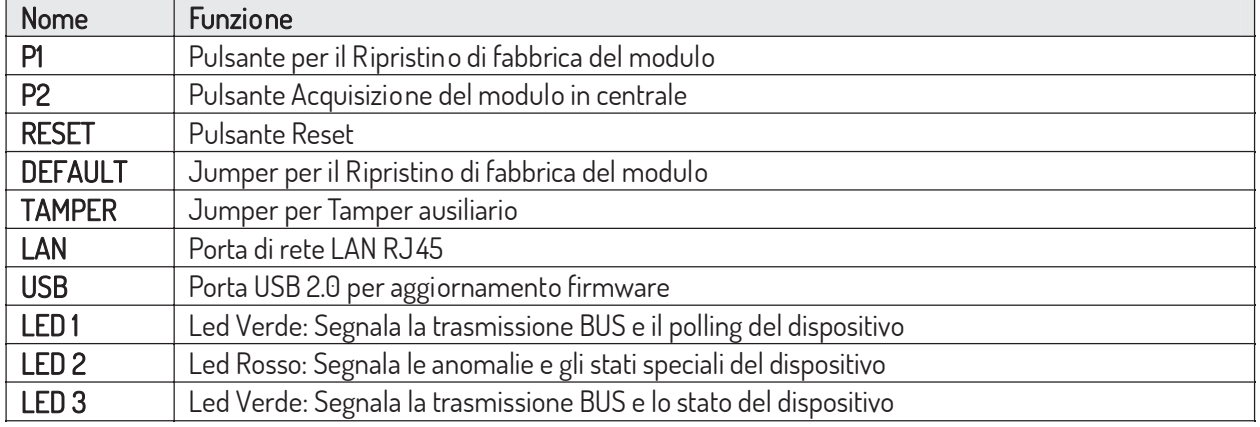

#### Indicazioni dei LED

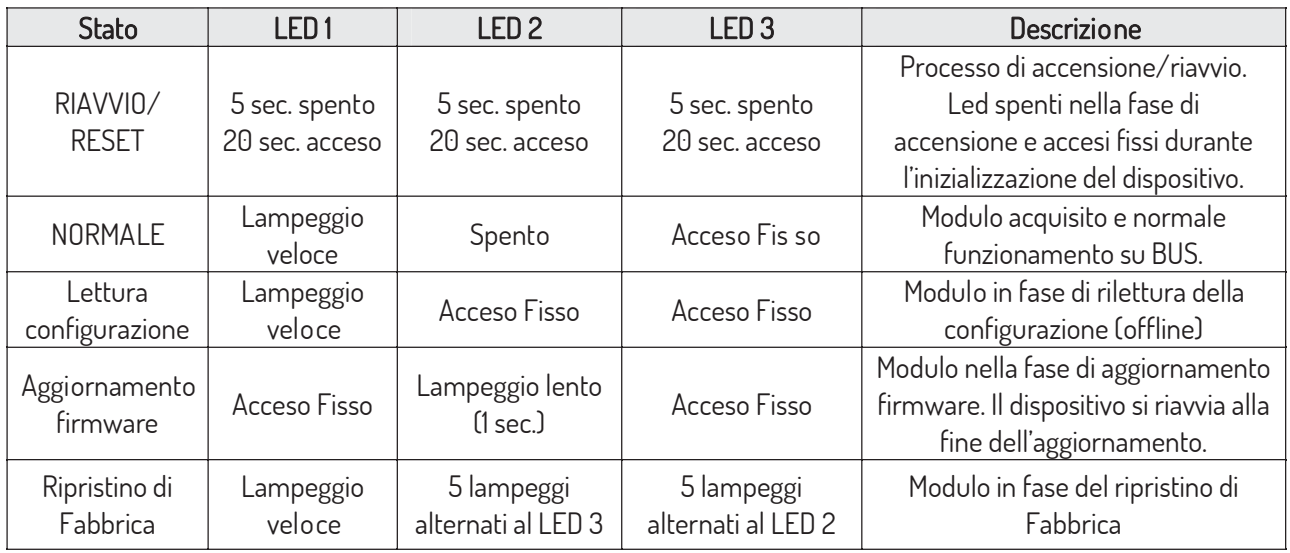

#### 2 - INSTALLAZIONE DEL PRODOTTO

Il modulo di rete MOD-LAN EVO può essere installato a bordo della centrale d'allarme DEFENDER oppure come dispositivo stand-alone all'interno del MOD-BOX (incluso nel MOD-LAN). In ambedue i casi il collegamento avviene via bus.

#### NOTA:

Prima di installare il MOD-LAN scollegare alimentazione e batteria dalla centrale;

La piena funzionalità del modulo non può essere garantita in caso di limitazione e/o problematiche del servizio offerto dal gestore di rete.

#### 2.1 - Installazione a bordo centrale

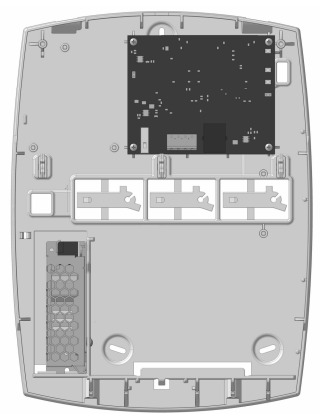

In questo tipo di installazione il modulo viene alloggiato sotto alla scheda principale della centrale:

- Rimuovere le viti di fissaggio della scheda madre della centrale;
- Alzare la scheda madre;
	- Assicurare il modulo al fondo della centrale utilizzando le viti in dotazione;
- Collegare il modulo al bus della centrale e alla rete tramite cavo di rete LAN;
- Assicurare la scheda madre della centrale al fondo della stessa.

#### 2.2 - Installazione nel MOD -BOX (incluso nel MOD -LAN)

Questo tipo di installazione viene consigliato quando nella centrale sia già stato installato il combinatore telefonico o un modulo ausiliario, oppure la connessione alla rete LAN sia lontana dal luogo di installazione della centrale.

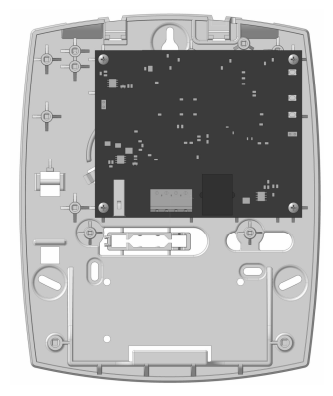

- Installare il contatto antistrappo TAMPER KIT codice 910314 (opzionale) sul fondo del MOD- BOX e collegarlo al jumper Tamper (Fig.1) del modulo;
- Assicurare il modulo al fondo del MOD-BOX utilizzando le viti ed i distanziali in dotazione;
- Collegare il modulo al bus della centrale e alla rete LAN tramite cavo di rete;
- Richiudere il MOD-BOX utilizzando le viti in dotazione.

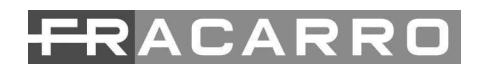

#### 2.3 – Acquisizione / Cancellazione / Nome modulo

Il MOD-LAN viene riconosciuto dalla centrale DEFENDER come un modulo ausiliario e, come tale, dev'essere acquisito. Seguire il seguente schema a blocchi per effettuare l'acquisizione, cancellazione e cambio nome del modulo:

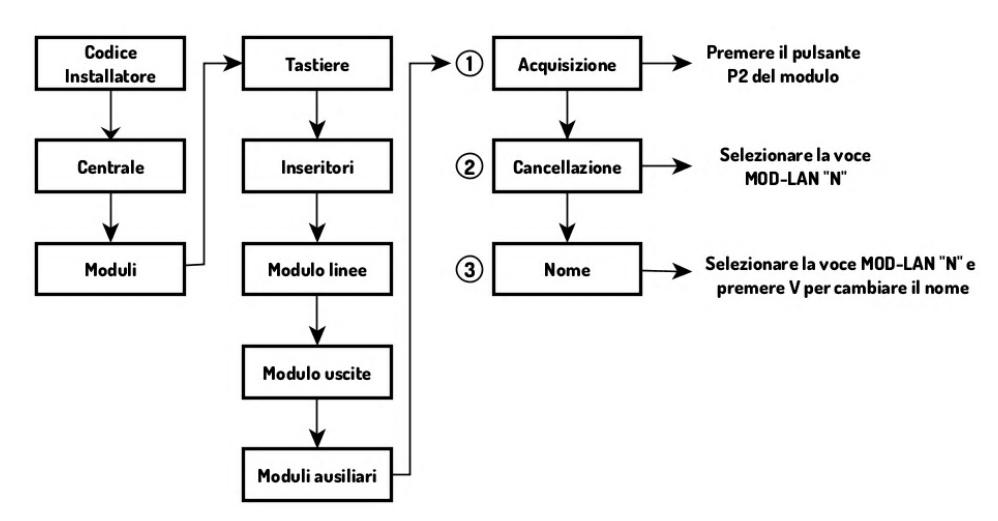

#### 1. Acquisizione

Selezionando questa funzione è possibile acquisire il MOD-LAN come modulo ausiliario, dopo averla abilitata premere il tasto P2 del modulo, la tastiera confermerà l'acquisizione del modulo visualizzando Mod. Acquisiti= N (N è un numero variabile in funzione dei moduli ausiliari già acquisiti). A questo punto è possibile uscire dal menu di acquisizione premendo il tasto X della tastiera, il modulo ora potrà essere configurato come indicato nei paragrafi successivi.

#### 2. Cancellazione modulo

Selezionando questa voce è possibile cancellare il MOD-LAN già acquisito. Scorrere con i tasti ↓↑ e selezionare la voce MOD-LAN "N". ( N è in numero di indirizzo assegnato automaticamente al MOD-LAN)

#### 3. Nome modulo

Selezionando questa voce è possibile modificare il nome al MOD-LAN già acquisito

#### 2.4 - Possibili indicazioni temporanee su tastiera centrale

In caso si verifichino delle anomalie di funzionamento sarà possibile leggere dalla tastiera della centrale i seguenti messaggi d'evento in corso o di memoria d'evento avvenuto:

- MANCANZA RETE: indica che mancano o sono mancati i 12 Volt di alimentazione sul BUS del modulo LAN;
- ANOMALIA: indica che manca oppure è mancata la connessione con la rete LAN.
- OPERAZ. NORMALE: indica che il MOD-LAN si è avviato e sta operando normalmente.
- MONITOR. INTERNO: monitoraggio interno in corso. In questa fase il modulo LAN sta interrogando la centrale.

• PROBLEMA RETE IP: il MOD-LAN non riesce a comunicare con il GATEWAY. In questo caso controllare le configurazione di rete ed il corretto collegamento del cavo ethernet.

#### N.B: Entrambe le indicazioni d'evento sono disponibili solo sul display della tastiera, una volta entrati in programmazione o attivata la centrale non saranno recuperabili nella memoria eventi della centrale.

#### 2.5- Compatibilità

Per supportare tutte le funzionalità dell'APP iDefender e Video verifica, le centrali dovranno essere aggiornate con versione SW uguale o superiore alla:

## $\bm{\Delta} \bm{\Gamma} \bm{\Lambda}$

#### 3 - ISTRUZIONI PER L A PROGRAMMAZIONE

#### 3.1 – Menu principale

La programmazione può avvenire direttamente da tastiera T8N o da PC tramite Programmer Sicurezza. Per la programmazione da PC si faccia riferimento al manuale del Programmer Sicurezza.

Nel menu centrale - MOD-LAN si accede alla programmazione dei parametri del modulo.

Di seguito si riporta lo schema a blocchi per accedere al menu di configurazione del MOD-LAN da tastiera T8N:

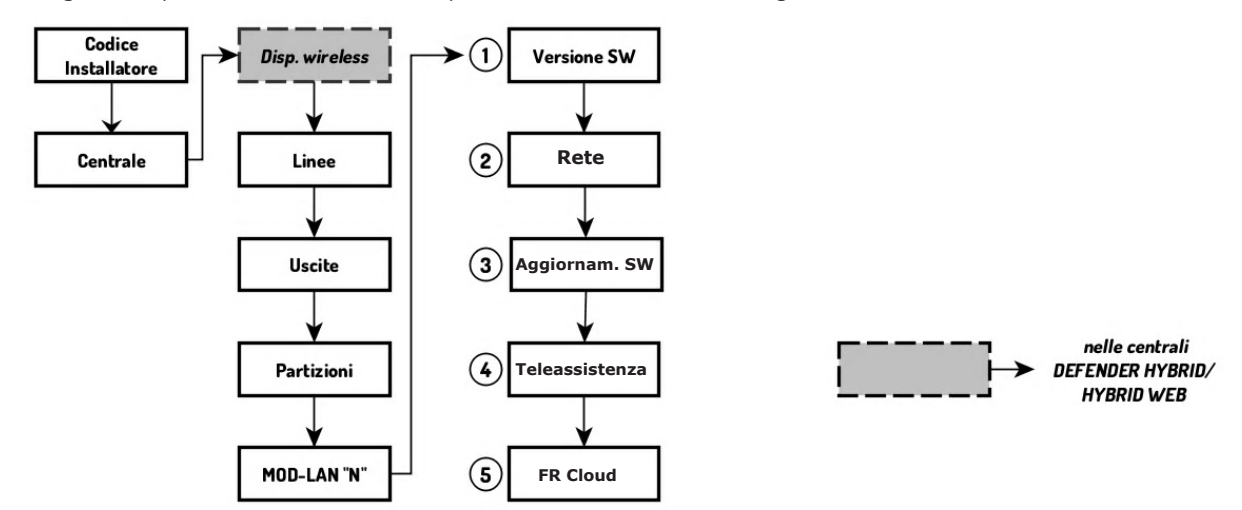

#### 1. Versione SW

Selezionando questa funzione è possibile visualizzare la versione SW del proprio MOD-LAN.

#### 2. Rete

Selezionando questa funzione è possibile è possibile visualizzare ed in caso modificare i parametri di rete del MOD-LAN (IP, GATEWAY, SUBNET MASK e DNS). Il modulo è impostato di default in DHCP ovvero apprende automaticamente i parametri necessari per operare nella rete locale LAN di conseguenza una volta acquisito è in grado di comunicare con i dispositivi senza alcuna programmazione.

#### 3. Aggiornamento SW

Selezionando questa funzione è possibile effettuare l'aggiornamento software del modulo via RETE o via USB

#### 4. Teleassistenza

Attivando questa funzione il MOD-LAN è in grado di comunicare ai server Fracarro dati ed informazioni atti a semplificare eventuali interventi di assistenza da remoto.

NB: attivare questa funzione solamente dopo aver contattato l'assistenza Fracarro.

#### 5. FR Cloud

In questa sezione viene inserito lo UID (Unique Identifier) è un valore alfanumerico univoco che identifica il proprio impianto e permette la connessione e gestione dello stesso attraverso l'APP iDefender. Per connettersi al modulo LAN via APP si deve inserire UID nell'apposita sezione (consulta il manuale utente iDefender). L'UID è un valore a 16 caratteri alfanumerici che non può essere modificato. L'unico modo per cambiare il proprio UID è effettuando un reset di fabbrica del modulo. Al riavvio dopo il ripristino si potrà visualizzare il nuovo valore UID.

ATTENZIONE: i caratteri dell'UID tengono conto della differenza tra maiuscolo e minuscolo.

NB: Resettare e cambiare il valore UID solo in caso di sicurezza per bloccare la connettività con i dispositivi associati.

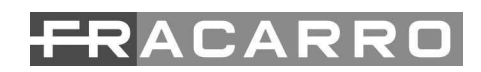

#### 3.2 – Rete

Il MOD-LAN è un dispositivo di rete, pertanto, prima di poter comunicare con altri dispositivi è necessario impostare i parametri base per la connessione (IP, GATEWAY, SUBNET MASK e DNS).

Il MOD-LAN è impostato di default in DHCP ovvero apprende automaticamente i parametri necessari per operare nella rete locale LAN di conseguenza una volta acquisito è in grado di comunicare con i dispositivi senza alcuna Programmazione.

Qualora si volessero modificare i parametri di rete del modulo è necessario disattivare la funzione DHCP, recuperare i parametri della propria rete interna in modo da inserirli nel MOD-LAN in funzione della stessa.

Per recuperare i parametri della propria rete interna, seguire la seguente procedura (valida per sistema operativo Windows):

- Assicurarsi che il PC sia associato alla stessa rete interna del modulo LAN.
- Premere il tasto START e nella barra di ricerca digitare il comando CMD (o terminale).
- All'apertura del DOS o terminale del PC digitare il comando "IPCONFIG" e premere "INVIO".

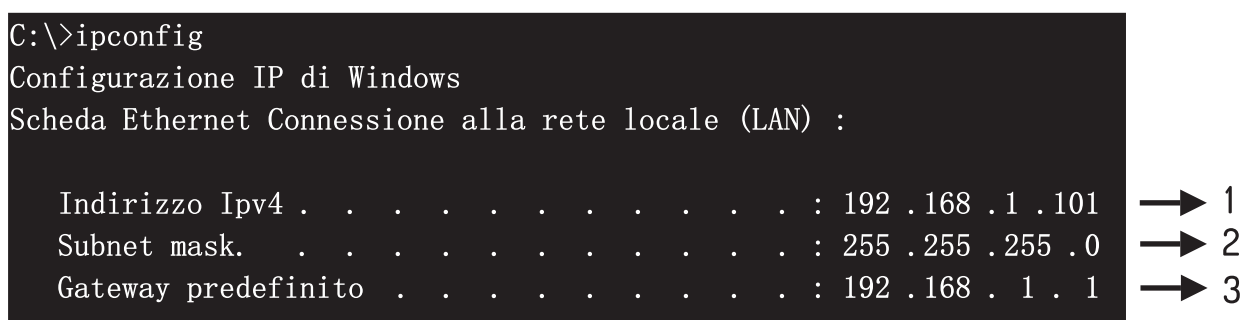

Come rappresentato in figura potrete recuperare i parametri della vostra rete:

- 1. IP: visualizza l'indirizzo IP della macchina.
- 2. SUBNET MASK (o NETMASK): visualizza la sottomaschera di rete interna.
- 3. GATEWAY: visualizza l'indirizzo IP interno del router.

Di seguito il MENU RETE che consente di configurare i parametri di rete del Modulo LAN.

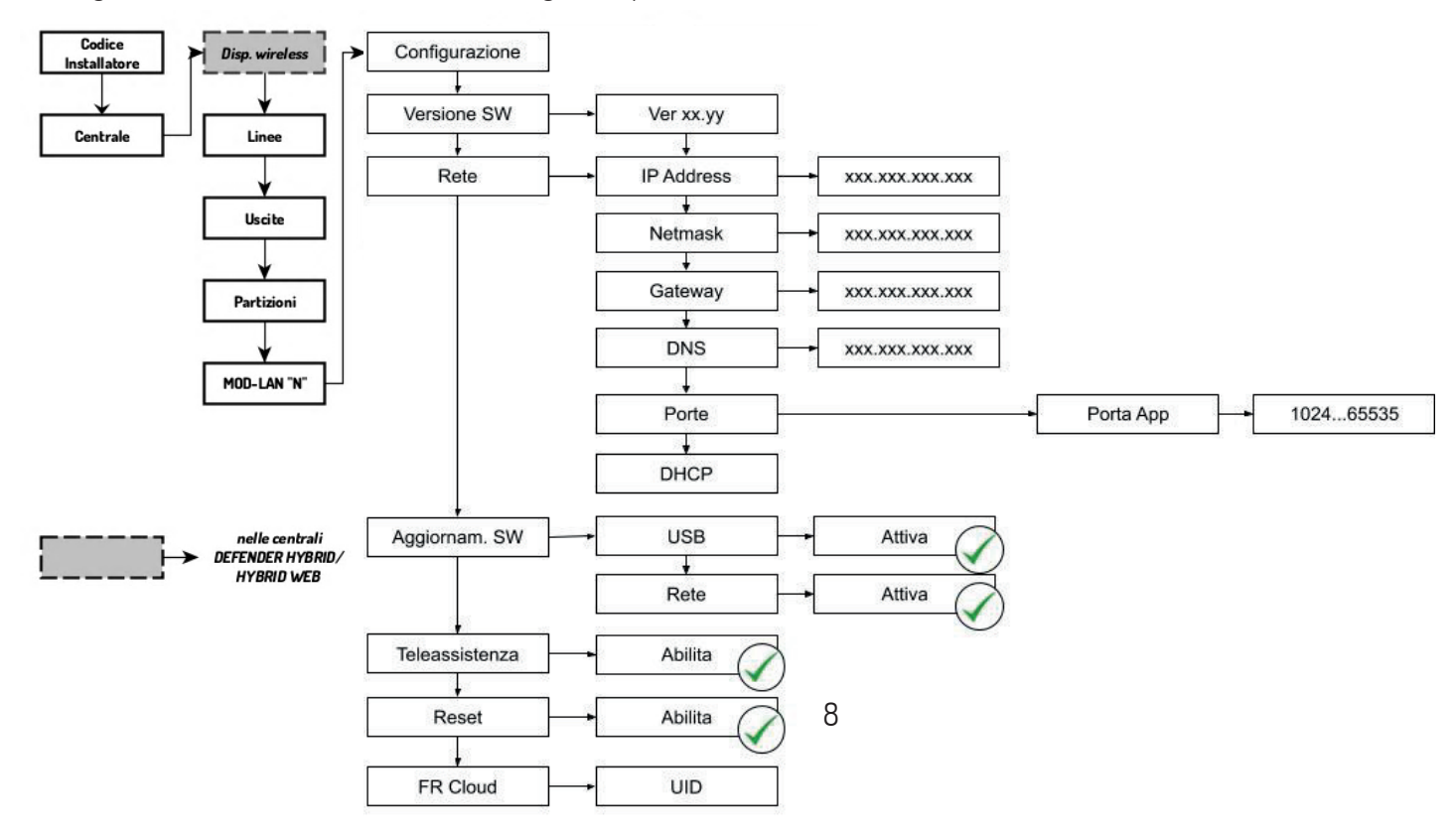

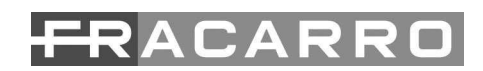

#### - INDIRIZZO IP:

Assegna l'indirizzo IP al modulo, l'indirizzo IP deve essere univoco e compatibile con la propria rete locale.

NB: Dopo la modifica dell'indirizzo IP è necessario premere 2 volte X per uscire dal menu e successivamente ritornare nelle configurazione di rete per verificare e visualizzare il nuovo indirizzo IP configurato.

#### - NETMASK:

Assegna la sottomaschera di rete. Utilizza un netmask uguale o compatibile con la propria sottorete.

#### - GATEWAY:

Imposta l'indirizzo IP del gateway (Router).

#### - Porte:

Porta APP: Assegna la porta di comunicazione tra modulo e applicazione configurabile da 50080 a 65535. Di default 50080.

#### - DHCP:

Permette al modulo di ricevere automaticamente la configurazione necessaria per stabilire e operare nella rete locale LAN.

Di default il parametro è abilitato.

ATTENZIONE: non modificare tali valori se non strettamente necessario, tali parametri sono associati alla connessione remota tramite rete esterna al MOD-LAN e se variati senza necessità possono impedire la connettività del modulo.

#### 3.3 - Aggiornamento Firmware

Nel seguente flow chart è possibile risalire al percorso per effettuare l'aggiornamento firmware del MOD-LAN, l'aggiornamento può essere effettuato in 2 modi: via USB o via RETE.

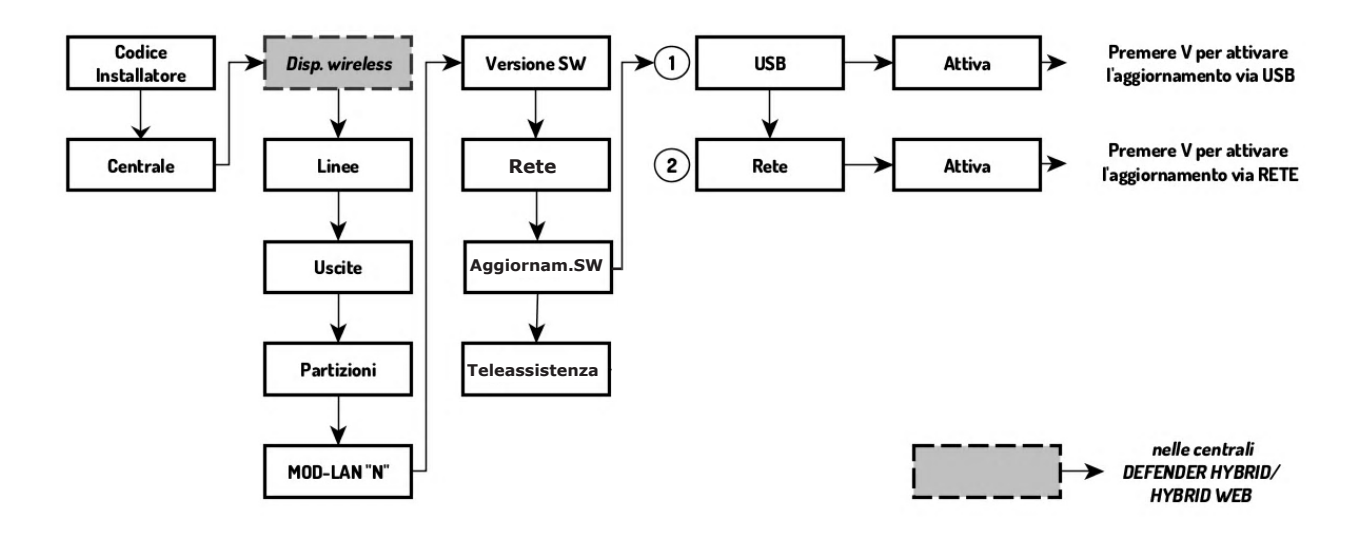

#### 3.3.1 - Aggiornamento Firmware via USB

L'aggiornamento del firmware del modulo è effettuabile via PENDRIVE USB. NOTA: Questa opzione è attivabile solo come utente installatore tramite tastiera;

Per effettuare l'aggiornamento del modulo tramite USB è necessario:

1. Eseguire il download dell'ultima versione firmware disponibile dal sito istituzionale Fracarro (www.Fracarro.it) e salvarla nella directory di una Pendrive (USB) vuota (la pendrive USB deve essere formattata in FAT32);

2. Inserire la chiave USB (pendrive) nella presa USB del modulo;

3. Selezionare la voce "aggiornamento via USB" dal menu della tastiera; automaticamente il modulo rileva la chiave USB e verifica la presenza del file e la sua integrità. Per procedere con l'aggiornamento premere X e uscire completamente dal menu della centrale.

#### ATTENZIONE: non togliere la chiave USB durante l'aggiornamento, pena il blocco irreversibile del modulo.

## RACARR

#### Si ricorda che la presa USB fornisce una corrente massima di 200 mA, quindi supporta esclusivamente Pendrive e non HDD od altri apparati similari, il loro eventuale collegamento potrebbe danneggiare irreversibilmente il modulo o la comunicazione via BUS.

Al termine dell'aggiornamento il modulo si riavvia, una volta tornato in modalità di funzionamento normale è possibile estrarre la chiave USB e procedere con le normali operazioni.

#### 3.3.2 - Aggiornamento Firmware via Rete

L'aggiornamento del firmware del modulo è effettuabile via RETE.

NOTA: Questa opzione è attivabile solo come utente installatore tramite tastiera;

L'aggiornamento del modulo via rete può avvenire non appena sia disponibile una nuova versione software del modulo. Per effettuare l'aggiornamento del modulo via rete è necessario:

1. Assicurarsi che vi sia una nuova versione firmware consultando il sito istituzionale Fracarro (www.Fracarro.it).

2 Selezionare la voce "aggiornamento via RETE" dal menu della tastiera; automaticamente il modulo rileva il nuovo firmware utile per l'aggiornamento. Per procedere con l'aggiornamento premere X e uscire completamente dal menu della centrale.

Durante l'aggiornamento, che può durare alcuni minuti, il modulo avrà: Led verdi accesi fissi, Led rosso lampeggiante (frequenza 1sec).

A seconda della versione firmware della centrale e del MOD-LAN che si sta aggiornando, è possibile che durante l'aggiornamento compaia la dicitura "PROBLEMI BUS MOD-LAN" e, ad aggiornamento terminato, "MEM PROBLEMI BUS MOD-LAN"; la comparsa di questo messaggio non indica l'esito negativo dell'aggiornamento ma si riferisce ad un monitoring interno tra centrale e MOD-LAN.

#### 3.4 - FR Cloud/UID

In questa sezione viene inserito lo UID (Unique Identifier) è un valore alfanumerico univoco che identifica il proprio impianto e permette la connessione e gestione dello stesso attraverso l'APP iDefender.

Per connettersi al modulo LAN via APP si deve inserire UID nell'apposita sezione (consulta il manuale utente iDefender). L'UID è un valore a 16 caratteri alfanumerici che non può essere modificato. L'unico modo per cambiare il proprio UID è effettuando un reset di fabbrica del modulo. Al riavvio dopo il ripristino si potrà visualizzare il nuovo valore UID. ATTENZIONE: i caratteri dell'UID tengono conto della differenza tra maiuscolo e minuscolo.

#### NB: Resettare e cambiare il valore UID solo in caso di sicurezza per bloccare la connettività con i dispositivi associati.

#### 3.4.2 - Associa utente

Nel seguente flow chart è possibile risalire al percorso per effettuare l'associazione Utente/Impianto descritta in maniera approfondita nel capitolo 4.2.1.

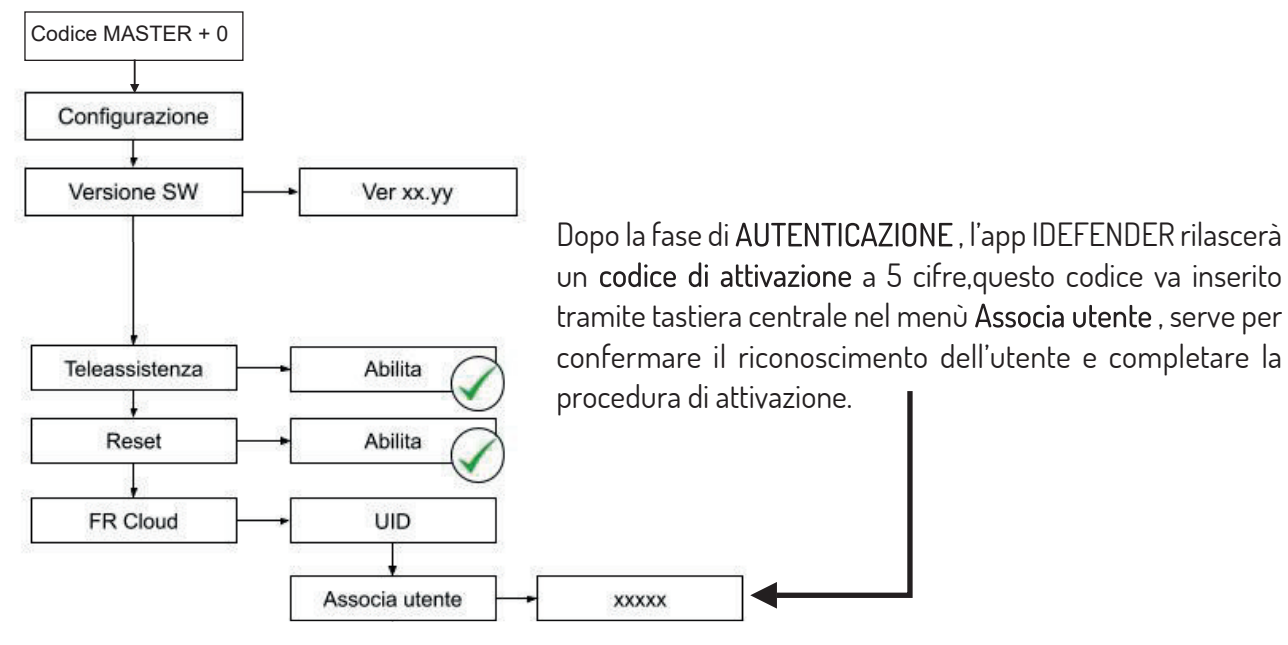

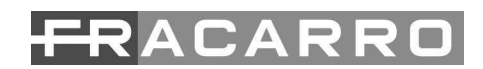

#### 4 - APP iDEFENDER

Grazie alla nuova APP iDEFENDER l'impianto antintrusione Fracarro dispone oggi di funzioni innovative, prima tra tutte la VIDEOVERIFICA. In caso di allarme infatti, è possibile ricevere notifiche video da tutte le telecamere collegate all'impianto o solamente da quelle associate alla zona interessata dall'allarme. Su richiesta dell'utente, anche in assenza di allarme, l'applicazione consente inoltre la visione dei video ripresi dalle telecamere, utili per attivare eventuali automazioni domestiche o semplicemente per monitorare in qualsiasi momento i propri spazi abitativi.

iDEFENDER è semplice da utilizzare perché si serve del servizio FRCLOUD (gestito da Fracarro in Europa) e non necessita di alcuna configurazione del router.L'APP iDefender è gratuita ed è utilizzabile per la gestione da remoto delle centrali Defender connesse a internet tramite il modulo di rete MOD-LAN o MOD-LAN EVO. Oltre alla videoverifica, iDefender consente di effettuare una gestione completa degli impianti, anche con comandi di tipo domotico.

#### 4.1 – Installazione

Per l'installazione dell'app iDefender seguire i seguenti passi:

- Accedere all'Apple Store o Play Store, cercare l'applicazione "iDefender" e procedere con l'installazione gratuita.
- Assicurarsi di avere una connessione di rete nel proprio dispositivo mobile: connettersi in Wi-Fi al router oppure attivare la connessione dati.
- Aprire nell'elenco delle app iDefender

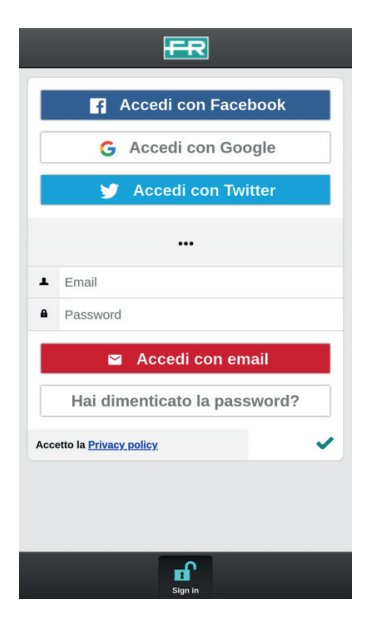

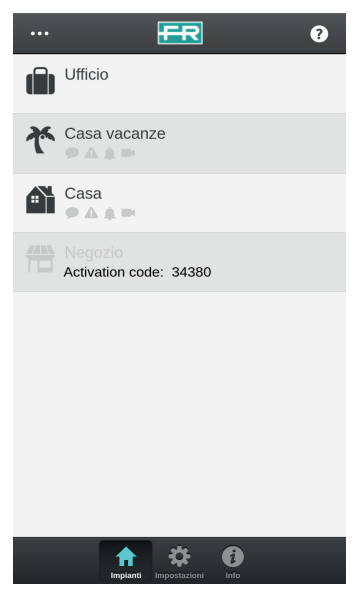

#### 4.2 – Autenticazione

L'APP iDefender consente un'autenticazione semplice e sicura attraverso email e password o con il proprio account social. Ogni impianto viene associato in maniera univoca all'utente, utilizzando il codice UID (16 cifre alfanumeriche) che il sistema Fracarro Cloud genera nel momento in cui il modulo LAN viene connesso alla rete internet. In questo modo la gestione degli impianti può essere effettuata facilmente da qualsiasi dispositivo mobile.

E' possibile utilizzare un accont già esistente di Facebook, Google, Twitter, mentre per l'accesso tramite email bisognerà eseguire una ulteriore procedura di convalida che verrà richiesta in fase di creazione dell'account email.

#### 4.2.1 – Attivazione

Dopo la fase di AUTENTICAZIONE, l'app IDEFENDER rilascerà un codice di attivazione a 5 cifre, questo codice va inserito tramite tastiera centrale seguendo il flow chart del capitolo 3.4.2 , serve per confermare il riconoscimento dell'utente.

La procedura per effettuare l'attivazione è di seguito descritta:

- $\bullet$  Inserire il codice UTENTE + tasto zero (UTENTE + 0)
- Selezionare il menu MOD-LAN
- Selezionare la voce FR Cloud
- Selezionare ASSOCIA UTENTE e confermare
- Inserire il codice di attivazione
- A questo punto la procedura di attivazione è completa

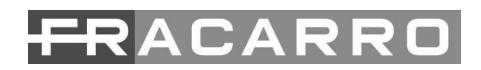

#### 4.4 – Multimpianto

L' APP consente la gestione di numerosi impianti (fino a 10), monitorando tutti gli eventi con grande semplicità. Per aggiungere un impianto selezionare la voce Nuovo Impianto dal menu in alto a sinistra (…), attribuire un nome, inserire il codice UID e il codice utente. Cliccando sull'icona è possibile selezionarne una distintiva per una facile individuazione dell'impianto. Gli impianti possono essere gestiti da numerosi utenti.

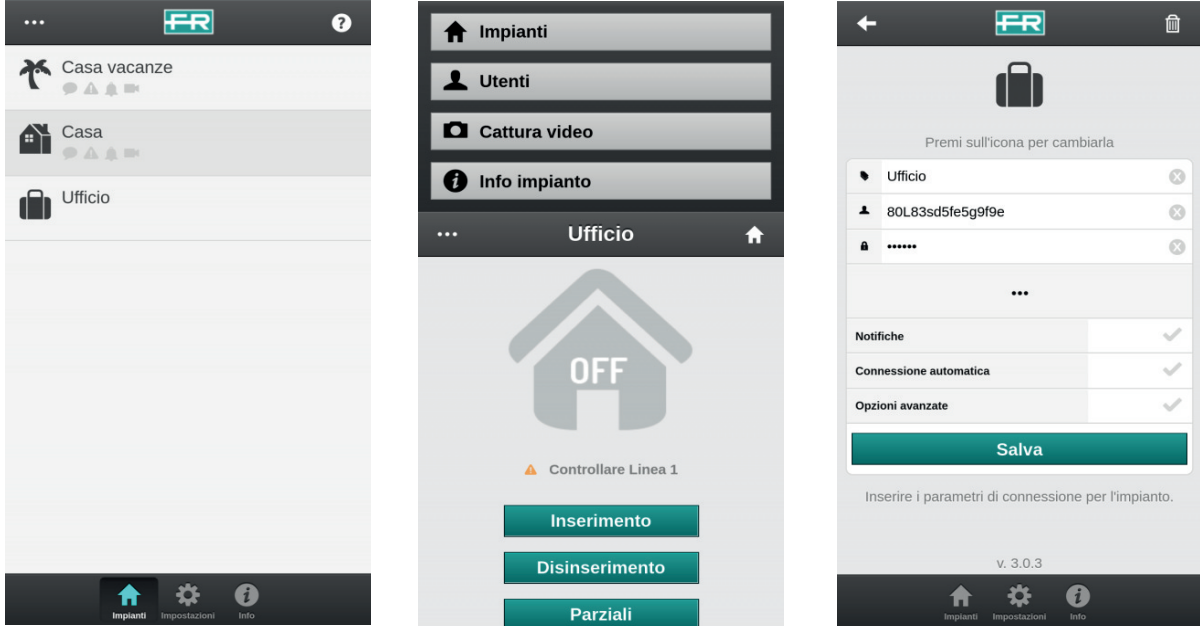

#### 4.5 – Stato

Una volta selezionato l'impianto, compare la schermata che ne indica lo stato: l'icona segnala se il sistema è disinserito (OFF colore grigio), inserito in maniera totale (ON colore verde), inserito in maniera parziale (PART colore verde e grigio) o in allarme (ALARM colore rosso). L'APP consente di modificare lo stato dell'impianto con gli appositi pulsanti, definendo anche gli inserimenti e i disinserimenti parziali.

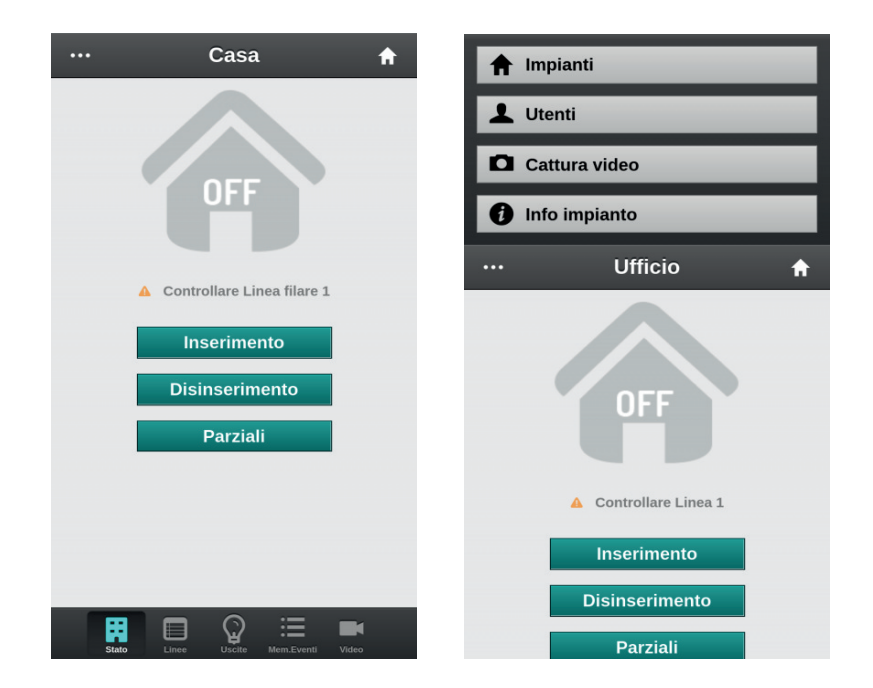

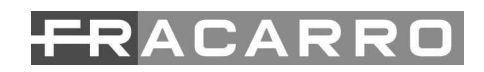

#### 4.6 – Linee

La gestione delle linee di allarme è molto semplice: basta cliccare sull'icona LINEE nel menu in basso, selezionare la linea e indicare l'azione (escludi o includi).

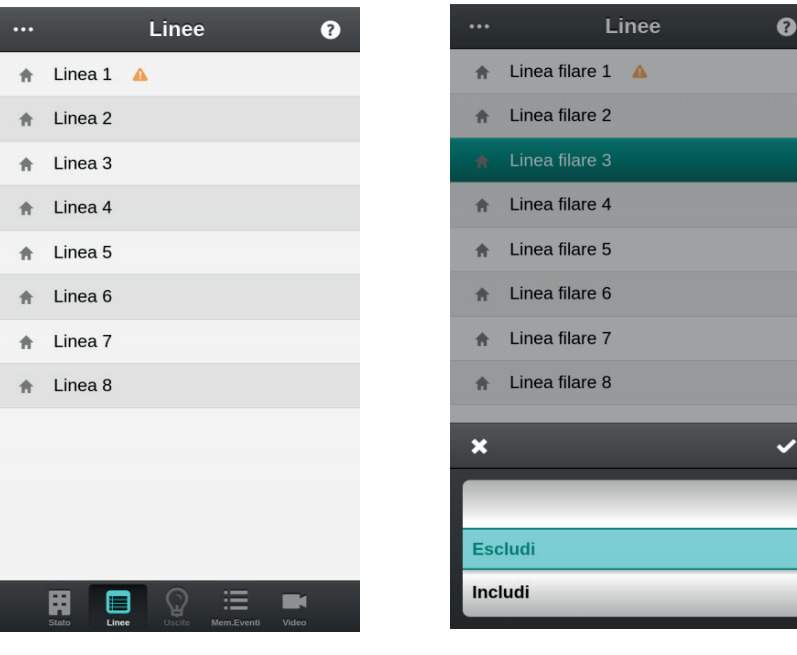

#### 4.6.1 Linee in TEMPO REALE

Lo stato delle linee è costantemente visualizzato in tempo reale, accanto a ciascuna linea possono comparire delle icone di stato.

Premendo sul simbolo  $(?)$  In alto a destra, è possibile visualizzare il significato di ciascuna icona.

#### 4.7 – Uscite

L'APP iDefender consente di gestire anche le automazioni domestiche dell'impianto come l'accensione delle luci, l'apertura dei cancelli, l'attivazione del sistema di irrigazione o di qualsiasi altra funzione impostata. È sufficiente cliccare sull'icona USCITE nel menu in basso, selezionare quella prescelta e indicare se attivarla, disattivarla o escluderla (ON, OFF, escludi).

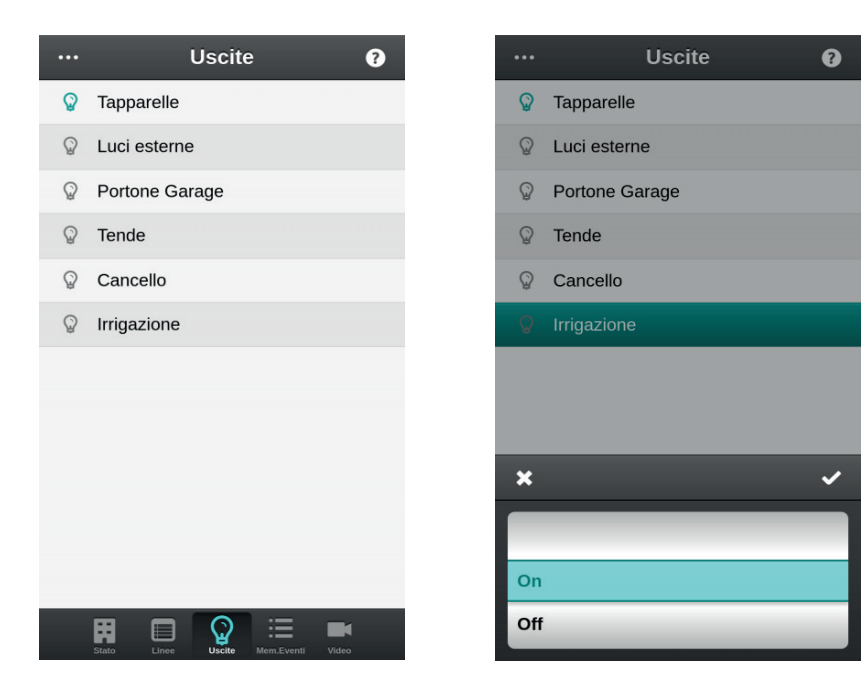

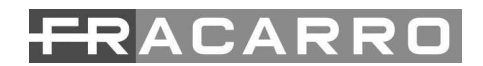

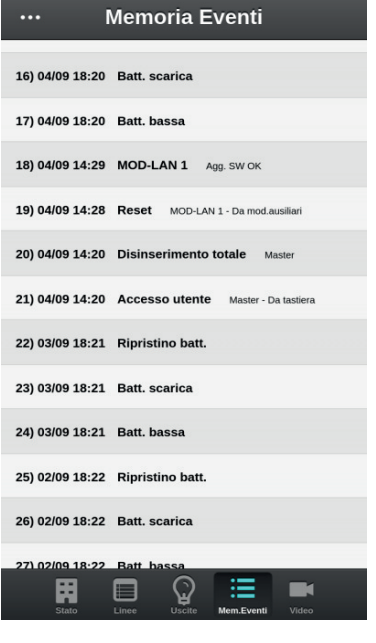

#### 4.8 - Memoria eventi

L'icona memoria eventi, disponibile nel menu in basso, consente di monitorare tutte le attività eseguite dalla centrale: attivazioni, disinserimenti, accessi utenti, allarmi.

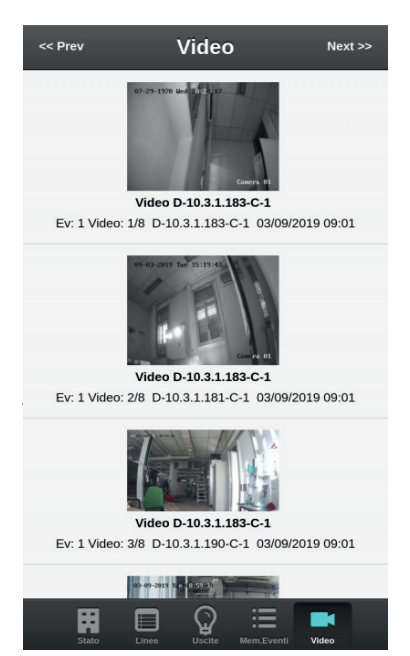

#### 4.9 - Video notifiche

In caso di allarme è possibile ricevere notifiche video da tutte le telecamere collegate all'impianto o solamente da quelle associate alla zona interessata dall'allarme.

Su richiesta dell'utente, anche in assenza di allarme, tramite l'apposita icona VIDEO a fondo pagina, l'applicazione consente la visione dei video ripresi dalle telecamere, utili per attivare eventuali automazioni domestiche o semplicemente per monitorare in qualsiasi momento i propri spazi abitativi.

Come disposizione in materia di privacy i video possono essere archiviati nel Cloud FR per un periodo configurabile dall'utente di : 1, 2, 3, 7 giorni, entro questo tempo è possibile inoltrarli alla propria casella di posta elettronica.

#### A  $C$   $A$

#### 5 - VIDEO VERIFICA

La video verifica funziona con telecamere che supportano il protocollo ONVIF,le telecamere Fracarro sono configurate all'origine con il protocollo ONVIF disattivato, bisogna quindi impostare la telecamenre con ONVIF attivo.

Di seguito viene spiegata la procedura per abilitazione ONVIF sulle telecamere:

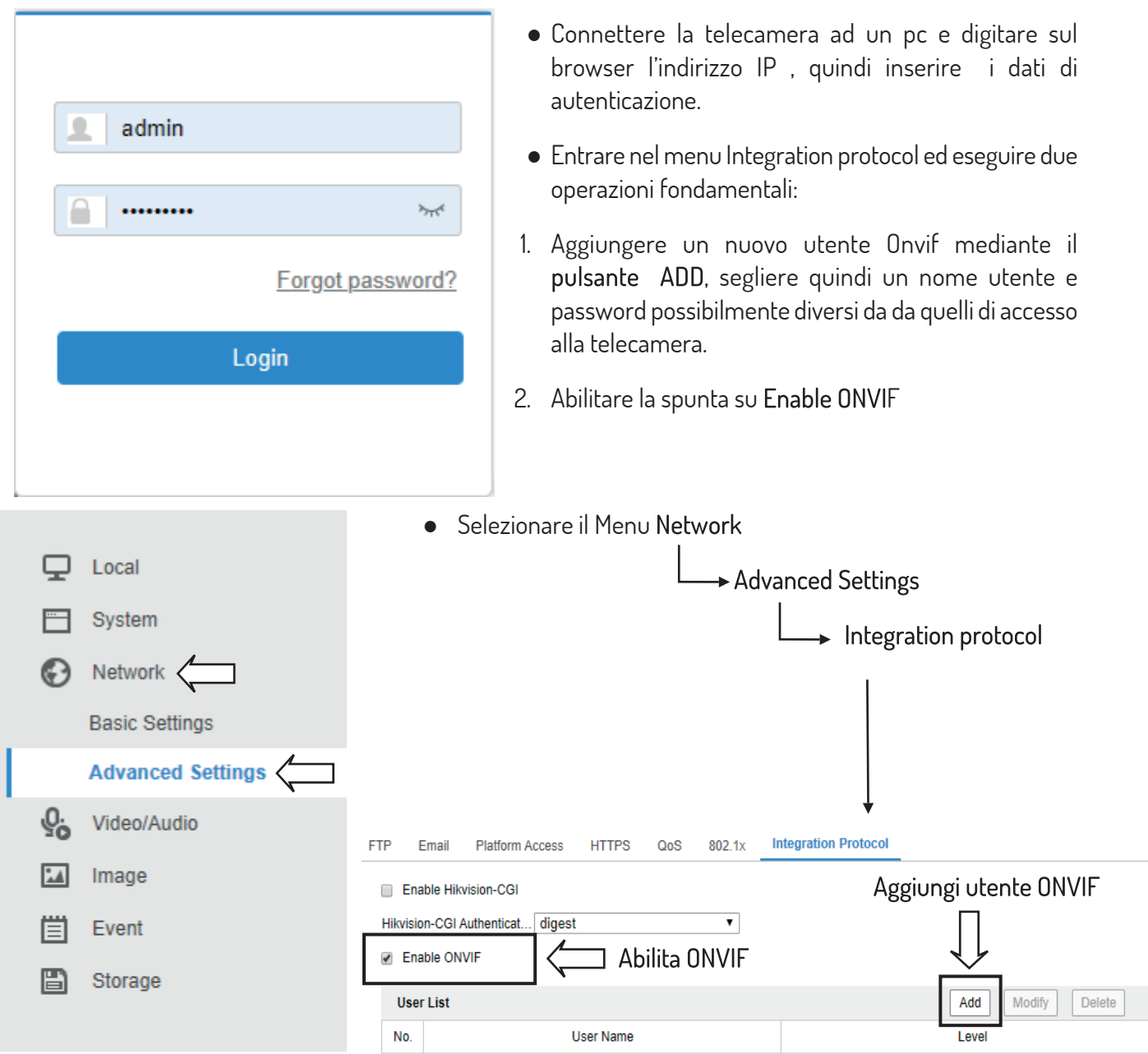

**●** Terminata questa fase sarà possibile configurare l'interfaccia WEB del modulo Lan per la

## ACARR

#### 5.1 - Impostazione Mod-LAN per la Videoverifica , interfaccia WEB

La vi**deo verifica** funziona con telecamere che supportano il protocollo ONVIF,le telecamere Fracarro sono configurate all'origine con il protocollo ONVIF disattivato, prima di procedere con la configurazione del MOD-LAN verificare che le telecamere siano configurate <code>ONVIF.</code>

Di seguito viene spiegata la procedura di configurazione della interfaccia WEB per la video verifica:

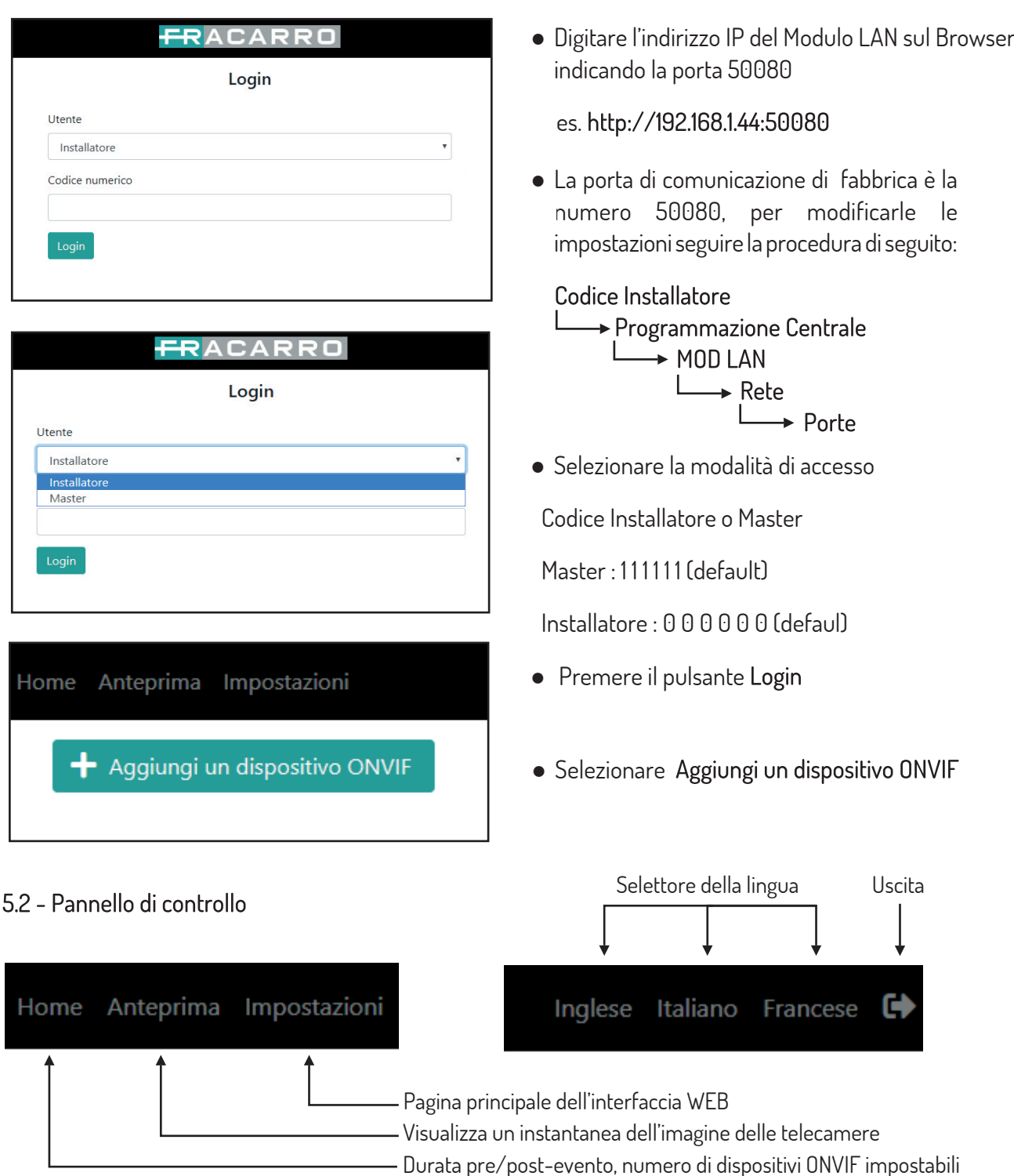

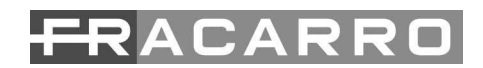

#### 5.3 - Aggiunta dispositivi ONVIF

In questa pagina verranno acquisite le nuove telecamere con protocollo ONVIF attivo, si può decidere di effettuare una scansione di rete oppure inserire la telecamera manualmente, nell'esempio qui sotto abbiamo selezionato "Aggiungi un dispositivo manualmente"

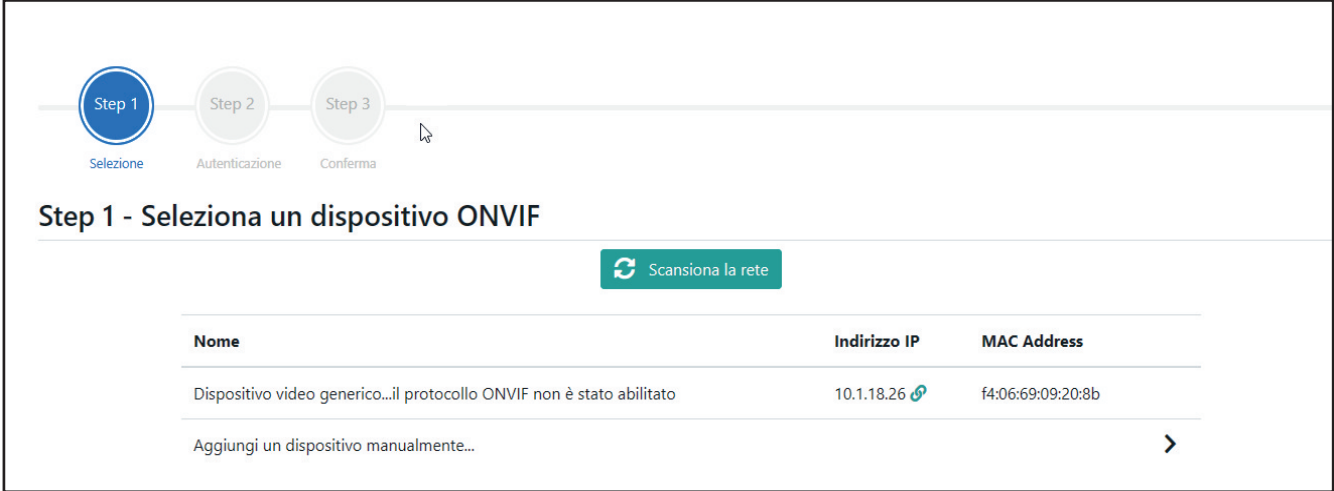

● Inserire le credenziali di accesso della telecamera selezionata

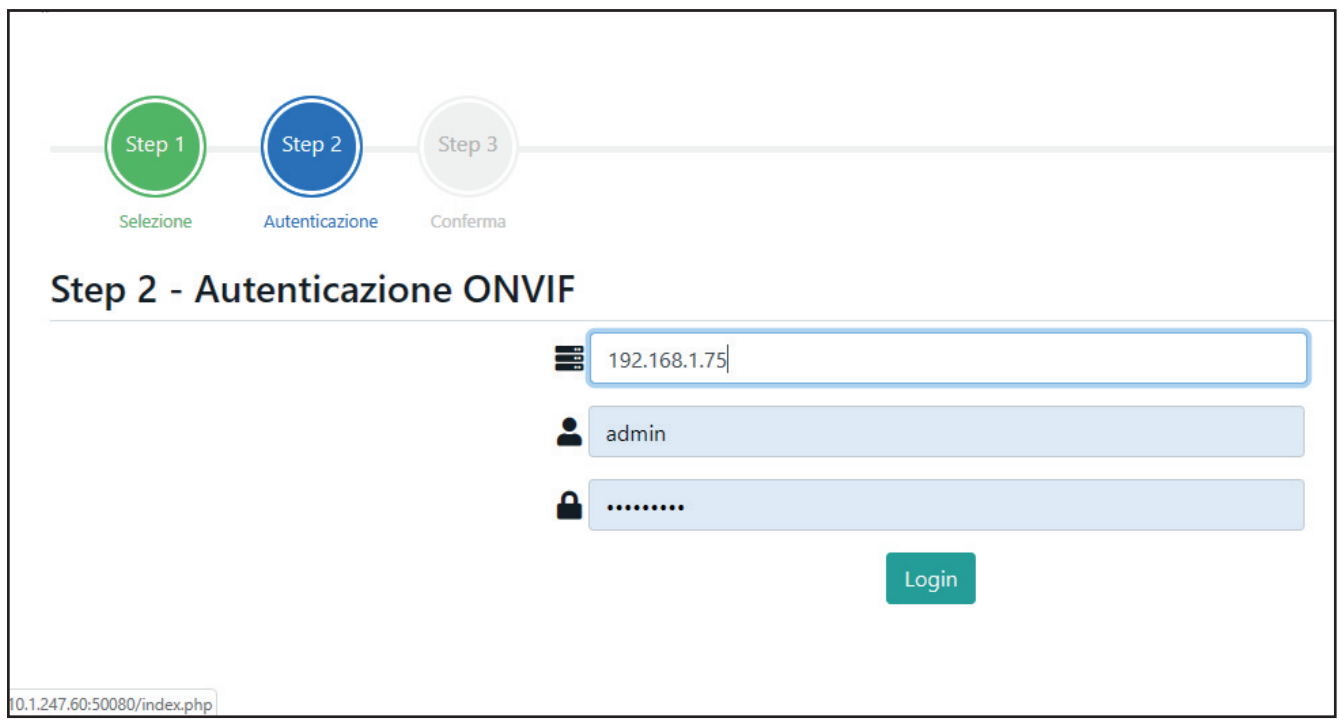

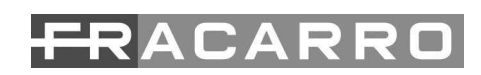

- $\bullet$  In questa pagina appariranno i diversi profili della telecamera, in rosso i profili NON SUPPORTATI, in nero i profili SUPPORTATI
- Selezionare il profilo idoneo e premere il pulsante

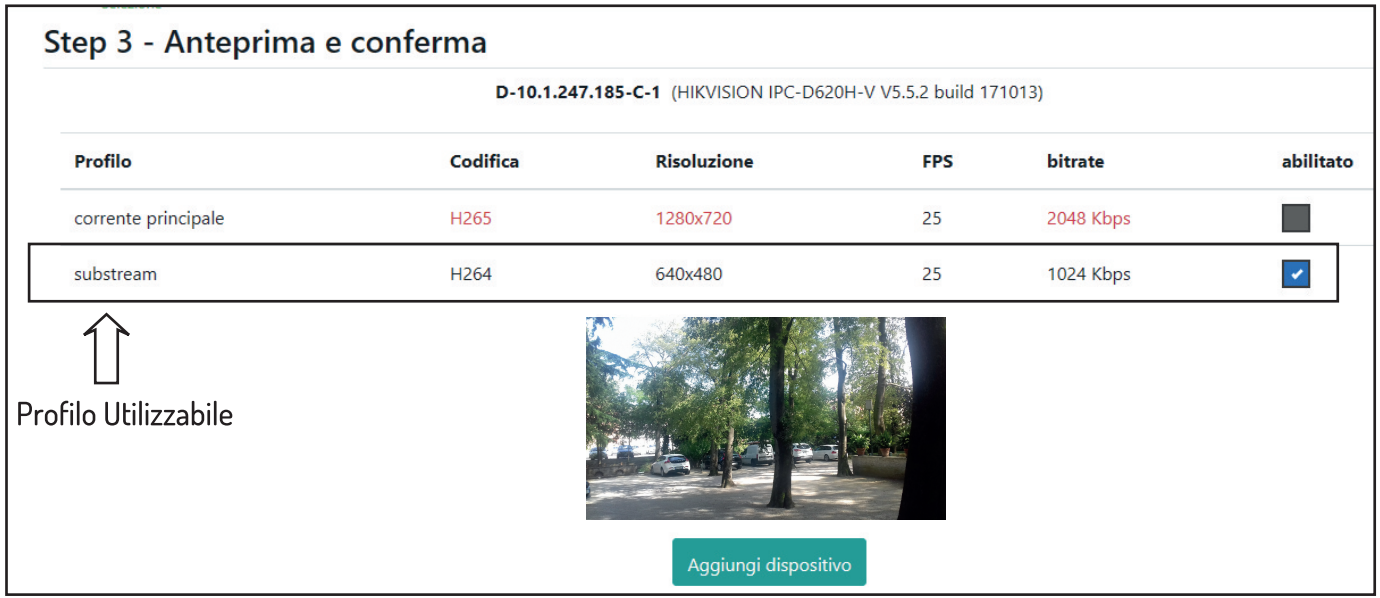

- La pagina successiva riporterà l'elenco di tutti i dispositivi acquisiti con i relativi profili "SubStream" e "MainStream"
- Da qui sarà possibile continuare ad aggiungere dispositivi premendo sul pulsante "Aggiungi un dispositivo ONVIF"

#### 5.4- Barra degli strumenti ONVIF

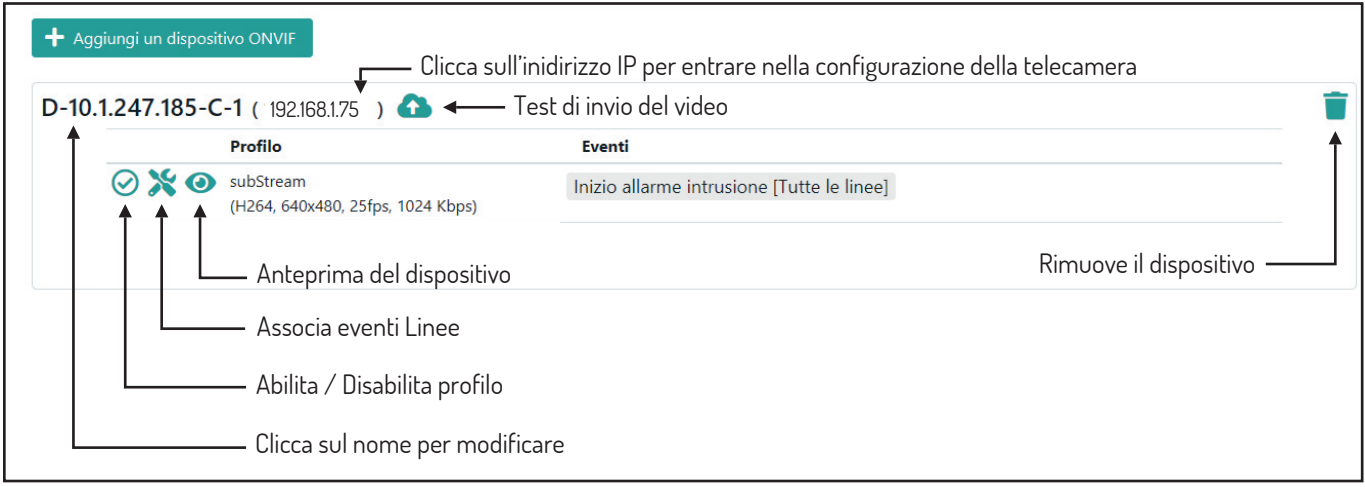

## **A**

#### 6 - RESET DEL MODULO

Qualora si verifichi un comportamento anomalo è possibile effettuare il riavvio del modulo premendo il tasto RESET (vedi Fig. 1 ); tale procedura non cancella i parametri di configurazione salvati sul modulo ma ne riavvia solamente il programma.

#### 7- RIPRISTINO DI FABBRICA DEL MODULO

Prima di effettuare il ripristino di fabbrica, cancellare il MOD-LAN dai moduli ausiliari della centrale attraverso il menu moduli/moduli ausiliari/cancellazione. Qualora si desideri ripristinare i parametri del modulo ai valori impostati di fabbrica si dovrà effettuare la procedura sotto riportata:

• togliere il Jumper DEF dal modulo;

• premere e mantenere premuto il tasto P1;

• reinserire il Jumper DEF;

• rilasciare il tasto P1.

L'avvenuto ripristino del modulo viene segnalato da alcuni lampeggi alternati dei led LED2 e LED3, al termine dei lampeggi si potrà accedere nuovamente alla programmazione del modulo tramite tastiera T8N collegata alla centrale.

#### 8 - SPECIFICHE TECNICHE

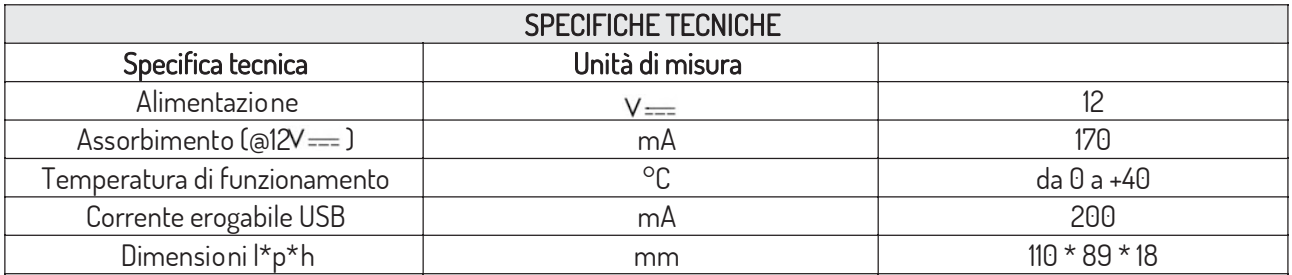

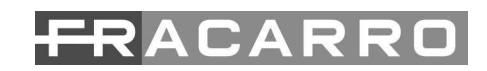

#### 9 - INFORMAZIONE AGLI UTENTI

#### INFORMAZIONE AGLI UTENTI

#### A sensi dell'art. 26 del Decreto Legislativo 14 marzo 2014, n. 49 "Attuazione della direttiva 2012 /19/UE sui rifiuti di apparecchiature elettriche ed elettroniche (RAEE)"

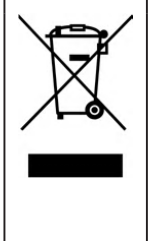

Il simbolo del cassonetto barrato riportato sull'apparecchiatura indica che il prodotto alla fine della propria vita utile deve essere raccolto separatamente dagli altri rifiuti. L'utente dovrà, pertanto, conferire l'apparecchiatura giunta a fine vita agli idonei centri di raccolta differenziata dei rifiuti elettronici ed elettrotecnici, oppure riconsegnarla al rivenditore al momento dell'acquisto di una nuova apparecchiatura di tipo equivalente, in ragione di uno a uno. L'adeguata raccolta differenziata per l'avvio successivo dell'apparecchiatura dismessa al riciclaggio, al trattamento e allo smaltimento ambientalmente compatibile contribuisce ad evitare possibili effetti negativi sull'ambiente e sulla salute e favorisce il riciclo dei materiali di cui è composta l'apparecchiatura.

Garantito da/ Guaranteed by/ Garanti par Fracarro Radioindustrie SRL, Via Cazzaro n. 3, 31033 Castelfranco Veneto (Tv) – Italy

#### Fracarro Radioindustrie SRL

Via Cazzaro n.3 - 31033 Castelfranco Veneto (TV) - ITALIA - Tel: +39 0423 7361 - Fax: +39 0423 736220 Fracarro France S.A.S. 7/14 rue du Fossé Blanc Bâtiment C1 - 92622 Gennevilliers Cedex - FRANCE Tel: +33 1 47283400 - Fax: +33 1 47283421 Fracarro (UK) - Ltd Unit A, Ibex House, Keller Close, Kiln Farm, Milton Keynes MK11 3LL UK - Tel: +44(0)1908 571571 - Fax: +44(0)1908 571570

www.fracarro.com - info@fracarro.com - supportotecnico@fracarro.com - chat whatsapp +39 335 7762667